**Gratulerar, du och din iMac är som gjorda för varandra.**

### **Säg hej till iMac. www.apple.com/se/imac**

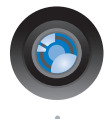

#### **Inbyggd iSight-kamera och iChat**

Videochatta med familj och vänner över hela världen.

**Mac Hjälp isight**

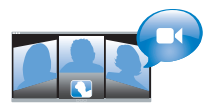

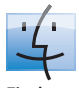

**Finder**  Bläddra i dina filer precis som du bläddrar i musiken med Cover Flow.

**finder Mac Hjälp**

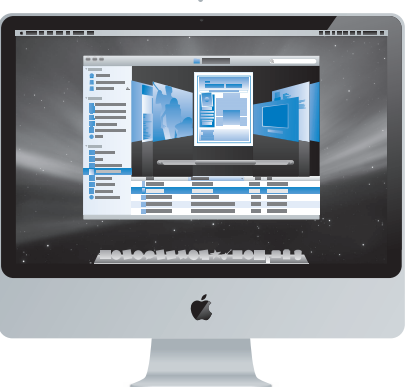

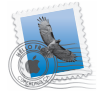

**Mail**  Hantera alla dina e-postkonton från ett ställe. **Mac Hjälp**

**mail** 

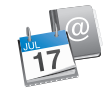

#### **iCal och Adressbok**  Håll dina scheman och

kontakter synkade.

**Mac Hjälp isync**

## **Mac OS X Leopard**

**www.apple.com/se/macosx**

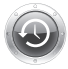

**Time Machine**  Säkerhetskopiera automatiskt och återskapa dina filer.

**Mac Hjälp**

**Q** (time machine)

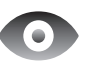

**Överblick**  Snabbkolla dina filer. **Mac Hjälp överblick**

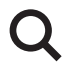

**Spotlight**  Hitta det du söker på din Mac – omedelbart. **Mac Hjälp Q**C spotlight

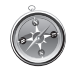

**Safari**  Surfa ut på Internet med världens snabbaste webbläsare.

**Mac Hjälp**

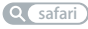

## **iLife '09**

**www.apple.com/se/ilife**

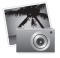

**iPhoto** 

Ordna dina bilder och sök bilder efter ansiken, platser eller händelser.

**iPhoto Hjälp bilder**

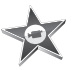

**iMovie**  Skapa suveräna filmer snabbt och redigera ditt mästerverk. **iMovie Hjälp Q film Q spela in Q webbplats** 

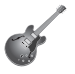

**GarageBand**  Lär dig spela. Börja jamma. Spela in och mixa egen musik.

**GarageBand Hjälp spela in**

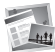

**iWeb**  Skapa egna webbplatser och publicera dem där du vill med ett klick. **iWeb Hjälp**

## **Innehåll**

## **[Kapitel 1: Klara, ställ in, gå](#page-6-0)**

- Vad som följer med
- Installera iMac
- Försätta iMac i vila eller stänga av den

## **[Kapitel 2: Leva med iMac](#page-16-0)**

- Grundläggande funktioner i iMac
- Övriga funktioner i iMac
- Portar på din iMac
- Övriga komponenter i iMac
- Få svar på dina frågor

## **[Kapitel 3: Förbättra ditt minne](#page-30-0)**

- Installera minne
- Kontrollera om iMac hittar det nya minnet

## **[Kapitel 4: Problem? Här finns lösningen!](#page-38-0)**

- Problem som gör att du inte kan använda iMac
- Använda Apple Hardware Test
- Problem med Internetanslutning
- Problem med trådlös kommunikation via AirPort Extreme
- Hålla programvaran uppdaterad
- När ett program inte svarar
- Installera om programvaran som följde med iMac
- Andra problem
- Mer information, service och support
- Hitta datorns serienummer

## **[Kapitel 5: Sist, men inte minst](#page-54-0)**

- Viktig säkerhetsinformation
- Viktig information om hantering
- Rengöring av iMac
- Arbeta bekvämt
- Apple och miljön
- Regulatory Compliance Information

# <span id="page-6-0"></span>**1 Klara, ställ in, gå**

**1**

**www.apple.com/se/imac**

**Mac Hjälp Q** Flyttassistent

iMac är enkel att installera och du kommer snabbt igång med att använda den. Läs detta kapitel om du aldrig använt en iMac eller är ny som Mac-användare, så får du veta hur du kommer igång.

*Viktigt:* Läs noga igenom installationsanvisningarna och informationen om säkerhet som börjar på [sidan 56](#page-55-1) innan du ansluter datorn till elnätet.

Om du är en erfaren Mac-användare vet du säkert redan hur du startar och använder datorn. Läs igenom informationen i [kapitel 2, "Leva med iMac",](#page-16-1) om du vill veta mer om de nya funktionerna hos iMac.

Du kan hitta svar på en mängd frågor i Mac Hjälp som finns på din dator. Mer information om Mac Hjälp finns i ["Få svar på dina frågor", på sidan 28](#page-27-1).

Innan du installerar datorn tar du bort eventuella skyddsfilmer från datorns utsida.

## <span id="page-8-0"></span>Vad som följer med

iMac levereras med tangentbordet Apple Keyboard, en Apple-mus och en nätsladd.

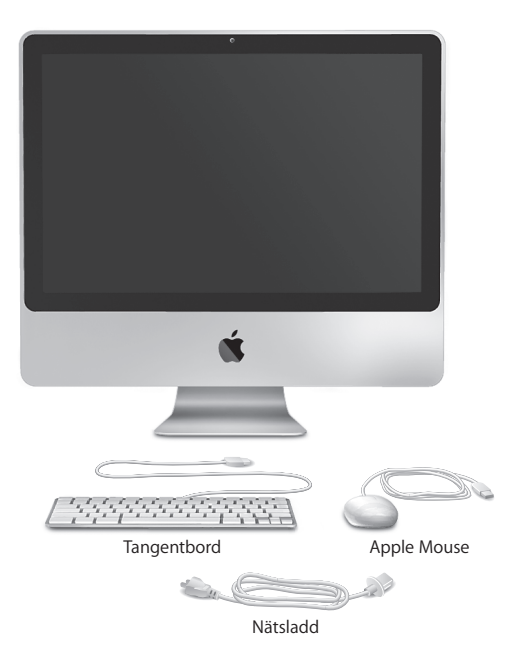

## <span id="page-9-0"></span>Installera iMac

Följ dessa steg när du installerar iMac.

**Steg 1: Dra nätsladden genom hålet i stativet, anslut den till strömkontakten på baksidan av iMac och koppla sedan in den i ett eluttag.**

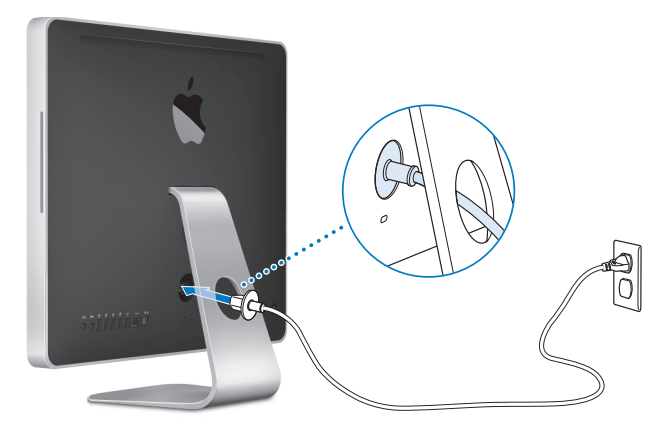

**Steg 2: Om du vill ansluta till Internet eller ett nätverk ansluter du ena änden av en Ethernetkabel till Ethernetporten på iMac. Anslut den andra änden till ett kabelmodem, ett DSL-modem eller ett nätverk.**

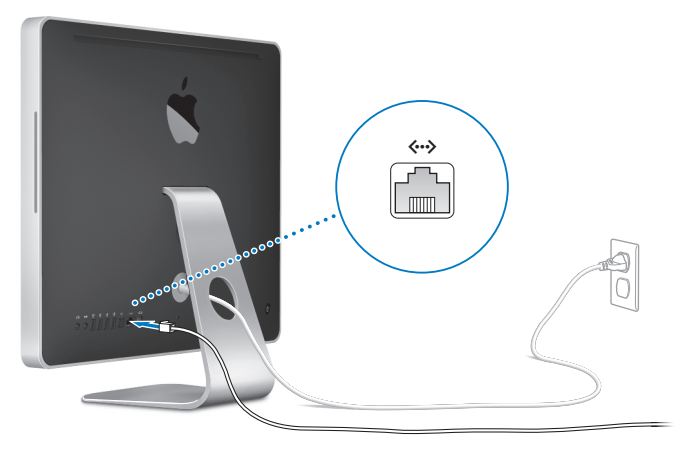

iMac innehåller AirPort Extreme-teknik för anslutning till trådlösa nätverk. Mer information om att ställa in trådlösa anslutningar får du genom att välja Hjälp > Mac Hjälp och söka efter "AirPort".

Om du vill använda en uppringd anslutning behöver du Apples externa USB-modem som du kan köpa på webbutiken Apple Store med adressen www.apple.com/se/store eller hos en auktoriserad Apple-återförsäljare. Anslut Apples Apple USB-modem till en USB-port på iMac och anslut sedan en telefonkabel (medföljer ej) från modemet till ett telefonjack.

#### **Steg 3: Anslut tangentbordet och musen.**

Anslut tangentbordskabeln till en av USB-portarna ( $\dot{\psi}$ ) på iMac. Anslut muskabeln till en USB-port  $(\dot{\Psi})$  på tangentbordet.

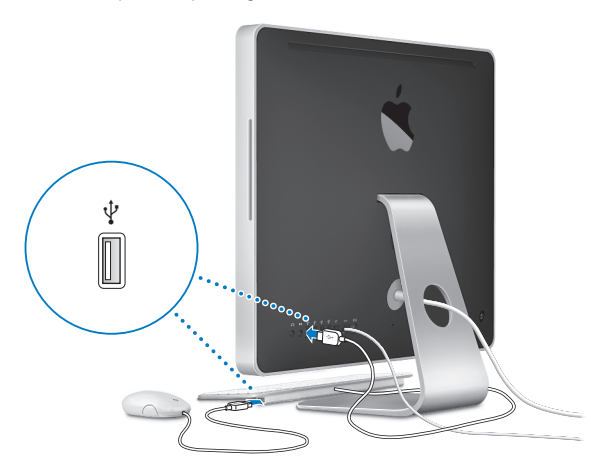

*Obs!* Följ anvisningarna på nästa sida när du ska ställa in de trådlösa Apple Wireless Keyboard och musen för din iMac.

#### **Steg 4: Tryck på strömbrytaren (**®**) på baksidan av iMac när du vill slå på datorn.**

Du hör en ton när du slår på datorn.

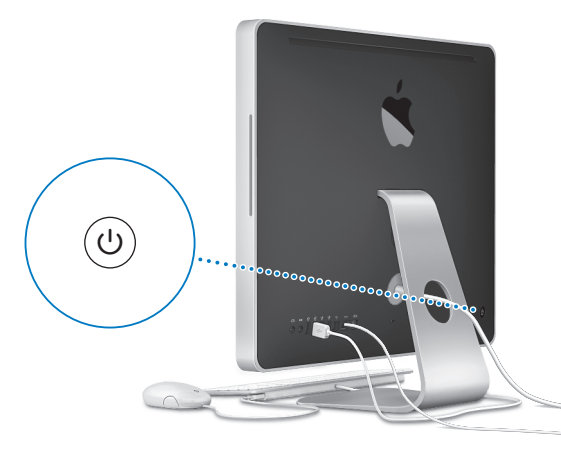

#### **Steg 5: Ställa in trådlöst tangentbord och mus.**

Om du köpt ett trådlöst Apple Wireless Keyboard och mus:

- **a** Slå på dem. Tryck och håll ner strömbrytaren på högra sidan av tangentbordet under några sekunder. Tryck ner strömbrytaren på musens baksida.
- **b** Klicka på OK med musen i dialogrutan som visas.

*Obs!* Om det trådlöst tangentbordet eller musen inte slås på kontrollerar du att du satt i batterierna. I användarhandboken som följde med tangentbordet och musen hittar du mer information.

#### **Steg 6: Ställ in iMac med inställningsassistenten.**

När du slår på iMac för första gången startar Inställningsassistent. Inställningsassistent hjälper dig att ange rätt uppgifter för Internetanslutning och e-post och ställa in ett användarkonto på iMac. Om du redan har en Mac kan Inställningsassistent hjälpa dig att automatiskt föra över filer, program och annan information från den gamla datorn till din nya iMac.

Om du inte tänker behålla eller använda den andra datorn, är det bäst att avauktorisera den från att spela musik, videor eller ljudböcker som du har köpt från iTunes Store. När du avauktoriserar en dator förhindrar du att låtar, videor eller ljudböcker du har köpt spelas upp av någon annan. Dessutom frigör du en auktorisering som du kan använda på en annan dator. Om du vill veta mer om avauktorisering öppnar du iTunes Hjälp i menyn Hjälp i iTunes.

Om du inte överför informationen med Inställningsassistent när du startar datorn första gången, kan du överföra den senare med Flyttassistent. Gå till mappen Program, öppna Verktygsprogram och dubbelklicka på Flyttassistent.

#### **Steg 7: Anpassa skrivbordet och göra andra inställningar**

I Systeminställningar kan du snabbt anpassa utseendet på skrivbordet. Välj Apple ( $\bigcirc$ ) > Systeminställningar från menyraden. Allteftersom du känner dig mer hemma med datorn kan du börja utforska Systeminställningar. Där finns nästan alla de inställningar du kan göra på iMac. Om du vill veta mer öppnar du Mac Hjälp och söker efter "Systeminställningar" eller den inställning du vill ändra.

### <span id="page-14-0"></span>Försätta iMac i vila eller stänga av den

När du har arbetat färdigt med datorn kan du antingen försätta den i viloläge eller stänga av den.

#### **Försätta iMac i viloläge**

Om du inte ska använda iMac på en kortare tid (mindre än några dagar) kan du försätta den i vila. När iMac befinner sig i vila är skärmen svart. Du kan snabbt aktivera iMac utan att behöva starta om den.

#### **Gör något av följande när du vill försätta iMac i viloläge:**

- Väli Apple ( $\hat{\bullet}$ ) > Vila från menyraden.
- Tryck på strömbrytaren ((b) på baksidan av datorn.
- Väli Apple ( $\bigcirc$ ) > Systeminställningar, klicka på Strömsparare och ställ in vilotimern.
- Tryck på och håll ner uppspelnings-/pausknappen (•11) på Apple Remotefjärrkontrollen (säljs separat) under 3 sekunder.

#### **Gör något av följande när du vill väcka iMac ur viloläget:**

- Tryck ned valfri tangent på tangentbordet.
- Tryck på valfri knapp på Apple Remote (säljs separat).
- Klicka på musen.
- Tryck på strömbrytaren (U) på baksidan av datorn.

När du aktiverar datorn igen finns dina program, dokument och inställningar kvar exakt så som du lämnade dem.

### **Stänga av iMac**

Om du inte tänker använda datorn på några dagar bör du stänga av den. Välj Apple ( $\bullet$ ) > Stäng av. Slå på iMac igen genom att trycka på strömbrytaren ( $\circ$ ).

*ANMÄRKNING:* Stäng av datorn innan du flyttar på den. Om du flyttar iMac medan hårddisken snurrar kan det skada hårddisken, leda till förlust av data eller göra så att datorn inte startar från hårddisken.

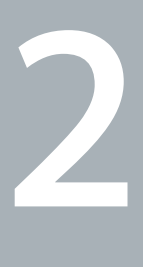

# <span id="page-16-1"></span><span id="page-16-0"></span>**2 Leva med iMac**

**www.apple.com/se/macosx**

**Mac Hjälp iLife**

Läs vidare så får du en översikt över de olika funktionerna och portarna hos iMac.

Apples webbplats (www.apple.com/se) innehåller länkar till de senaste nyheterna från Apple, program som kan hämtas och webbkataloger med program och maskinvara till iMac.

Du kan också hitta handböcker till många Apple-produkter och teknisk support för alla Apple-produkter på Apples supportwebbplats (www.apple.com/se/support).

## <span id="page-19-0"></span>Grundläggande funktioner i iMac

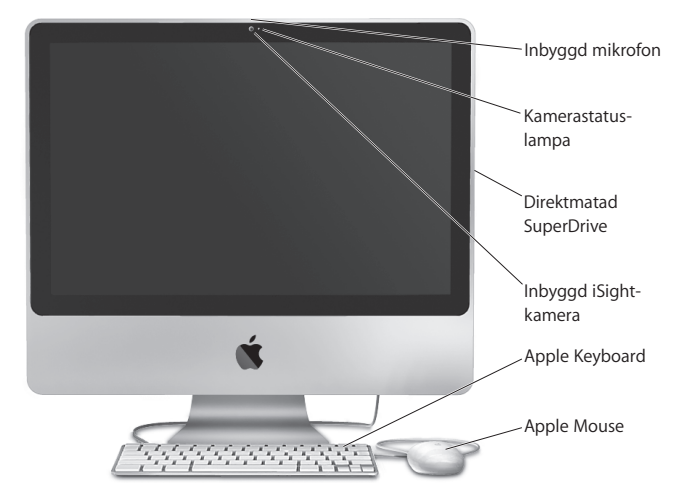

#### **Inbyggd mikrofon**

Spela in ljud direkt på iMac eller prata med dina vänner via bredband med programmet iChat AV (följer med datorn).

#### **Statuslampa för kameran**

Kamerastatuslampan lyser när iSight-kameran är igång.

#### **Direktmatad SuperDrive**

Den här direktmatade optiska enheten skriver och läser till vanliga CD- och DVDskivor, inklusive DVD±R- och DVD±RW-skivor samt DVD±R-skivor med dubbla lager (DL).

#### **Inbyggd iSight-kamera**

Videokonferera med vänner och familj via bredband med programmet iChat AV, ta bilder med programmet Photo Booth eller samla in video med iMovie.

#### **Apple Keyboard**

Använd funktionstangenterna om du vill arbeta effektivare.

#### **Apple-musen**

Den programmerbara musen har flera knappar och en innovativ rullningskula. Klicka, tryck och rulla igenom dokument, webbsidor och annat.

## <span id="page-21-0"></span>Övriga funktioner i iMac

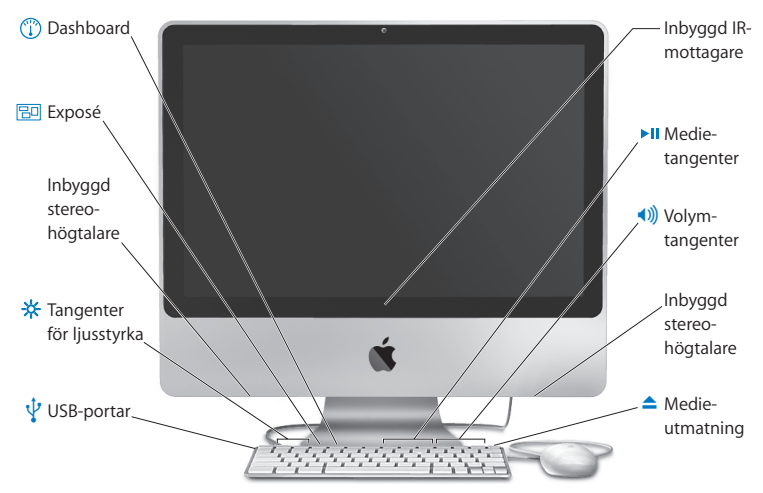

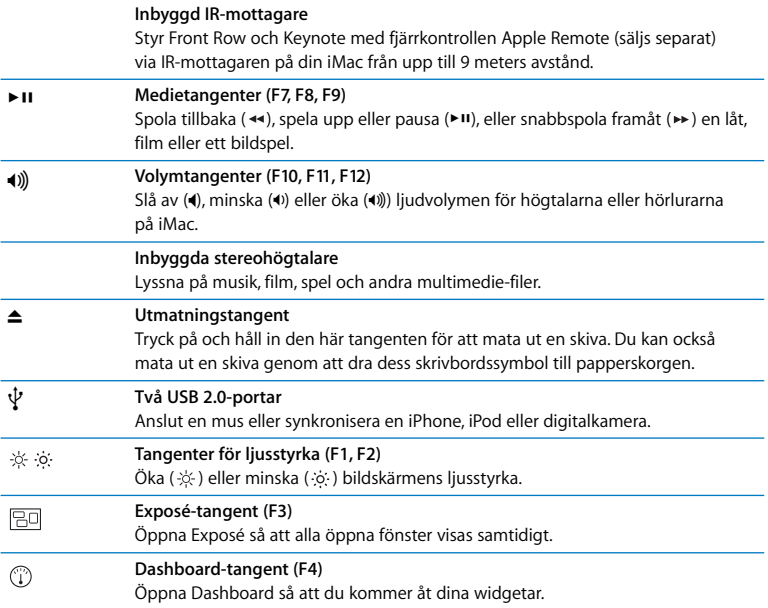

## <span id="page-23-0"></span>Portar på din iMac

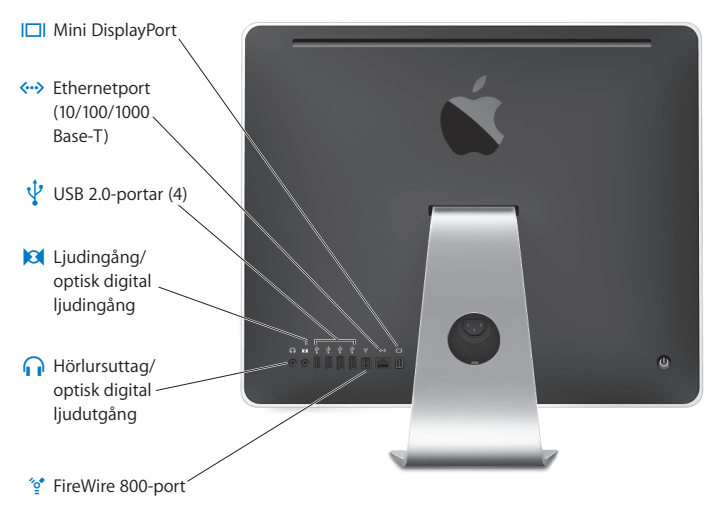

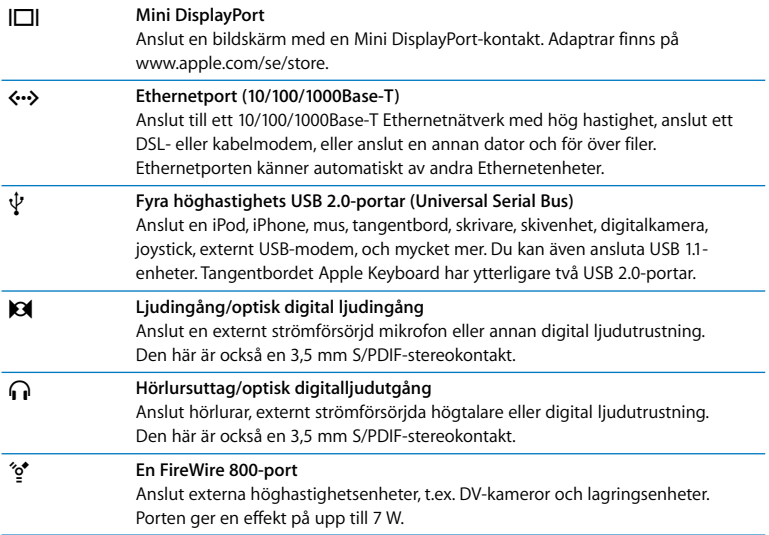

## <span id="page-25-0"></span>Övriga komponenter i iMac

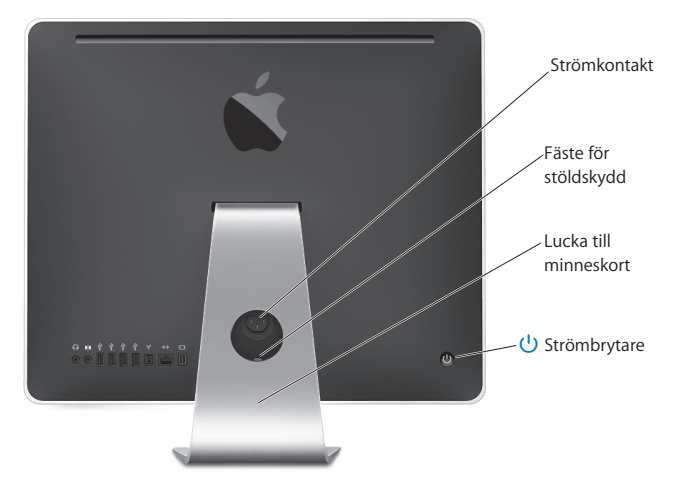

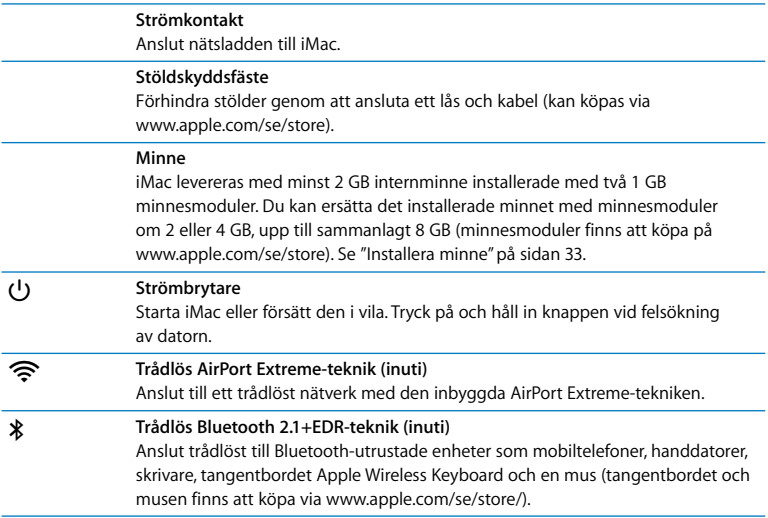

## <span id="page-27-1"></span><span id="page-27-0"></span>Få svar på dina frågor

Mycket mer information om hur du använder iMac finns i Mac Hjälp och på Internet på adressen www.apple.com/se/support/imac.

#### **Så här öppnar du Mac Hjälp:**

- **1** Klicka på Finder-symbolen i Dock (raden av symboler längst ner på skärmen).
- **2** Välj Hjälp > Mac Hjälp (klicka på Hjälp-menyn i menyraden och välj Mac Hjälp).
- **3** Klicka i sökfältet, skriv en fråga och tryck på returtangenten på tangentbordet.

#### **Mer information**

Mer information om hur du använder iMac finns i:

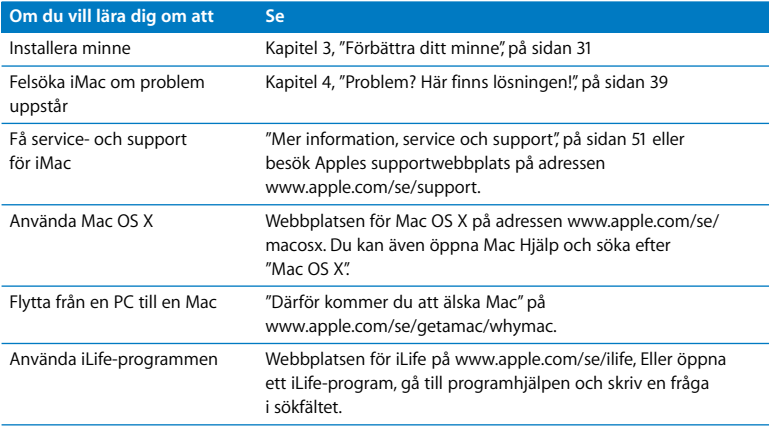

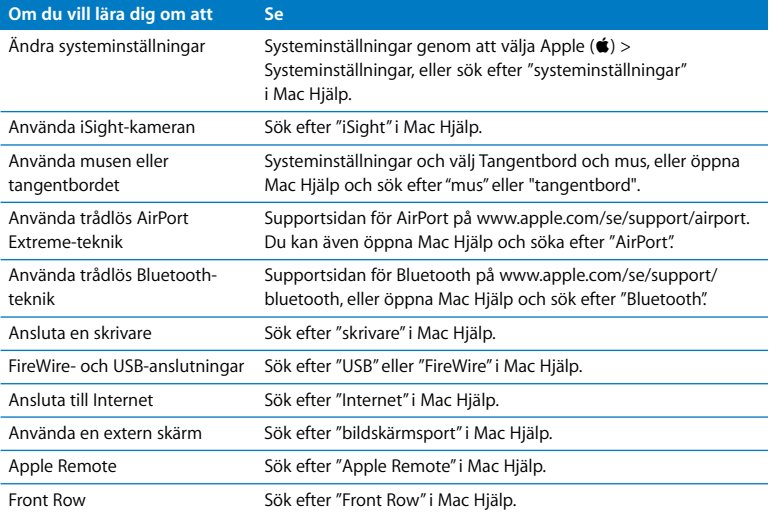

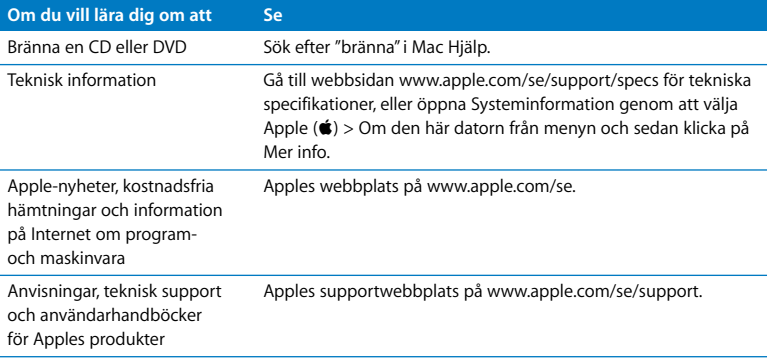

**3**

# <span id="page-30-1"></span><span id="page-30-0"></span>**3 Förbättra ditt minne**

**www.apple.com/se/store**

**Mac Hjälp RAM**

iMac levereras med minst 2 gigabyte (GB) DDR3-DRAM-minne (Double Data Rate-Dynamic Random Access memory) installerat med två 1 GB minnesmoduler. Du kan ersätta det installerade minnet med minnesmoduler i storlekarna 2 GB eller 4 GB upp till maximalt 8 GB totalt minne . Minnesmodulerna måste följa dessa specifikationer:

- SO-DIMM-format (Small Outline Dual Inline Memory Module)
- Â 1066 MHz, PC3-8500, DDR3-kompatibelt (kallas också DDR3 1066)
- Obuffrat och oregistrerat

*VARNING:* Apple rekommenderar att du låter en Apple-certifierad tekniker installera minne. I informationen som följde med datorn kan du läsa om hur du kontaktar Apple för hjälp. Om du försöker installera minne själv och datorn skulle skadas täcks inte skadorna av garantin.

## <span id="page-32-1"></span><span id="page-32-0"></span>Installera minne

iMac har två minneskortsplatser som bägge innehåller en minnesmodul på minst 1 GB. Du kan ersätta det minnesmodulerna i kortplatserna med minnesmoduler i storlekarna 2 GB eller 4 GB upp till maximalt 8 GB totalt minne .

Du kan köpa mer Apple-minne hos auktoriserade Apple-återförsäljare eller via Internetbutiken Apple Store på adressen www.apple.com/se/store.

*VARNING:* Stäng alltid av iMac och koppla ur nätsladden innan du installerar minne. Försök aldrig att installera minne medan datorn är ansluten till elnätet.

#### **Så här installerar du minne:**

- **1** Stäng av datorn genom att välja Apple ( $\bullet$ ) > Stäng av.
- **2** Koppla bort alla kablar från datorn, inklusive nätsladden.
- **3** Lägg en handduk eller ett mjukt tygstycke på din arbetsyta. Ta tag i datorns sidor och lägg sedan försiktigt ner den så att skärmen ligger platt mot ytan och du har datorns undersida mot dig.

**4** Lyft upp stativet och lossa skruven på luckan för minnet med en stjärnskruvmejsel (Phillips 2).

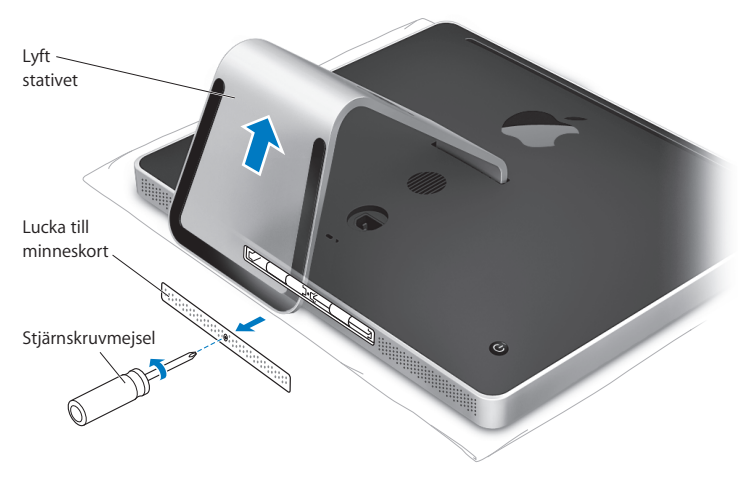

**5** Ta loss luckan och lägg den åt sidan.

- **6** Vik ut flikarna i minneskortplatsen.
- **7** Om du ska ersätta en minnesmodul viker du ut fliken och drar den utåt för att mata ut den installerade minnesmodulen. Ta ut den minnesmodul du tänker ersätta.

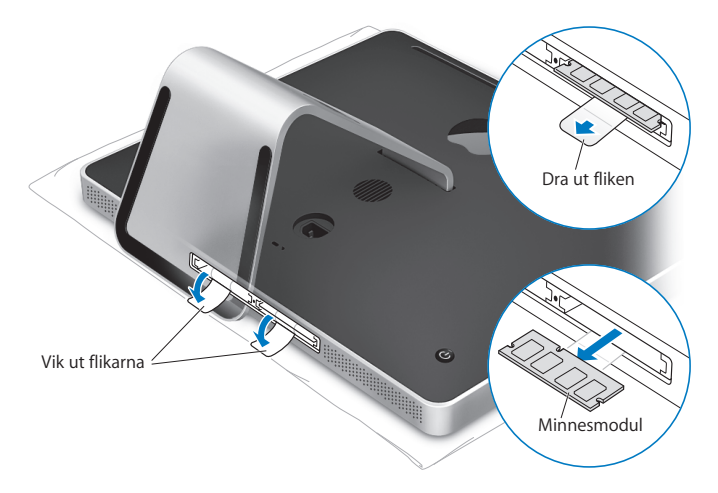

- **8** För in den nya minnesmodulen i kortplatsen med skårorna till vänster som bilden visar.
- **9** Tryck in minnesmodulen med ett fast och stadigt grepp. När minnesmodulen hamnar ordentligt på plats hörs ett litet klickljud.
- **10** Vik in flikarna på minneskortplatsen.

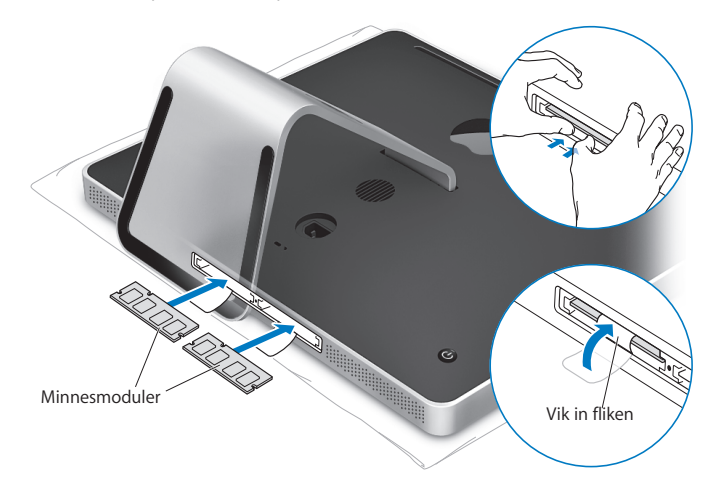
**11** Skruva fast luckan för minnet med en stjärnskruvmejsel (Phillips 2).

*VARNING:* Kom ihåg att sätta tillbaka luckan för minnet när du har installerat minne. Datorn fungerar inte som den ska om luckan saknas.

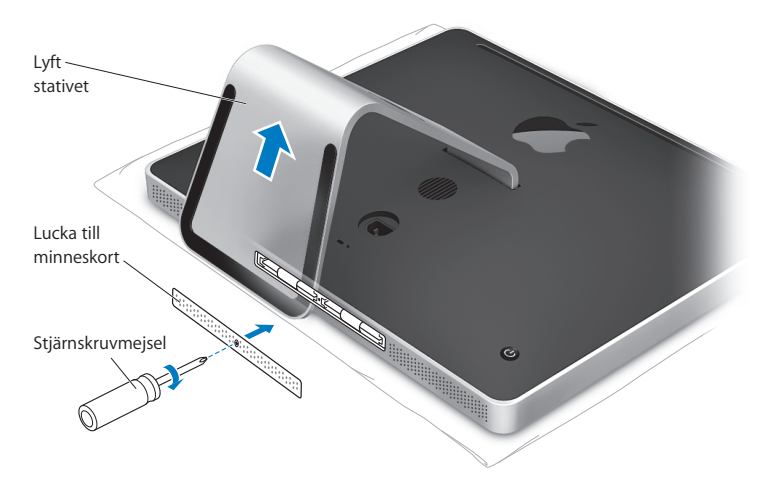

- **12** Håll i båda sidorna på datorn, res upp den och anslut kablar och nätsladd igen.
- **13** Tryck på strömbrytaren ((b) på baksidan av iMac för att slå på den.

# <span id="page-37-0"></span>Kontrollera om iMac hittar det nya minnet

När du har installerat minne bör du kontrollera att datorn kan identifiera det nya minnet.

# **Så här kontrollerar du installerat minne i iMac:**

- **1** Slå på datorn.
- **2** När du ser Mac OS-skrivbordet väljer du Apple ( $\bullet$ ) > Om den här datorn.

Då visas den totala mängden installerat minne i datorn. Om du vill ha mer utförlig information om minnet som finns installerat i datorn öppnar du Systeminformation genom att klicka på Mer info.

Om minnet du installerade inte stämmer enligt specifikationerna (se [sidan 32](#page-31-0)) kommer datorn att spela upp ett ljud tre gånger var femte sekund. Om det inträffar stänger du av datorn. Kontrollera sedan installationsanvisningarna så att du är säker på att minnet är kompatibelt med iMac och att det är installerat på rätt sätt. Om problemet kvarstår tar du bort minnet och ser efter i dokumentationen som följde med datorn hur du kontaktar Apple för service, eller kontaktar återförsäljaren som sålde minnet.

**4**

# **4 Problem? Här finns lösningen!**

**www.apple.com/se/support**

**Mac Hjälp hjälp**

Ibland kan du stöta på problem när du arbetar med iMac. Läs vidare så hittar du felsökningstips som du kan pröva när du har problem. Mer information om felsökning hittar du i Mac Hjälp och på service- och supportwebbplatsen för iMac på adressen www.apple.com/se/support/imac.

Det finns oftast enkla och snabba lösningar på problem som du kan uppleva med datorn. Om du råkar ut för ett problem ska du försöka skriva ner vad du gjorde innan problemet uppstod. Det kan hjälpa dig att minska antalet möjliga felorsaker och göra det lättare hitta de lösningar du behöver. Anteckna följande:

- Â Programmet som du använde när problemet uppstod. Problem som inträffar när ett visst program används kan bero på att det programmet inte är kompatibelt med den Mac OS-version som du använder.
- Nyinstallerad programyara.
- Ny maskinvara (t.ex. mer minne eller en extern enhet) som du har anslutit eller installerat.

*VARNING:* Försök inte att öppna datorn, med undantag för när du ska installera minne. Om iMac behöver service läser du avsnittet ["Mer information, service och](#page-50-0)  [support", på sidan 51.](#page-50-0) Där hittar du information om hur du kontaktar ett auktoriserat Apple-serviceställe eller Apple för service. iMac innehåller inga delar som användaren själv kan utföra service på, med undantag av minnet.

# Problem som gör att du inte kan använda iMac

### **Om datorn inte reagerar på kommandon eller om muspekaren inte rör sig**

- Â Kontrollera att musen och tangentbordet är anslutna till datorn. Dra ur och sätt tillbaka kontakterna och se till att de sitter ordentligt fast. Om du har trådlöst tangentbord eller mus kontrollerar du att batterierna är laddade.
- Försök med att tvångsavsluta program som krånglar. Håll ner alternativ ( $\Leftarrow$ )- och kommandotangenterna (%) och tryck ner esc-tangenten. Om en dialogruta visas markerar du programmet och klickar på Tvångsavsluta. Spara sedan alla dokument i öppna program och starta om datorn så att du kan vara säker på att alla problem är lösta.
- Om det inte går att tvångsavsluta programmet håller du ner strömbrytaren ( $\cup$ ) på baksidan av iMac i fem sekunder, så att datorn stängs av. Koppla bort nätsladden från datorn. Koppla sedan in nätsladden igen och tryck på strömbrytaren ((!)) på iMac så att den startar.

Om problemet ofta uppstår när du använder ett visst program bör du fråga programtillverkaren om programmet är kompatibelt med datorn.

Support- och kontaktinformation för de program som följde med datorn hittar du på www.apple.com/se/guide/ eller på tillverkarens webbplats.

Om problemet uppstår ofta kan du behöva installera om systemprogrammen (se ["Installera om programvaran som följde med iMac", på sidan 48](#page-47-0)).

Om datorn "låser sig" vid start eller om du ser ett blinkande frågetecken

- Â Vänta några sekunder. Om datorn inte startar efter några sekunder stänger du av den genom att hålla strömbrytaren ((b) intryckt i cirka fem sekunder, tills datorn stängs av. Sedan håller du ner alternativtangenten  $(\leq)$  och trycker på strömbrytaren ( $\cup$ ) så startar datorn igen. Fortsätt att hålla ner alternativtangenten ( $\equiv$ ) tills datorn har startat. Klicka sedan på pilen under symbolen för den hårddisk du vill använda som startskiva.
- Â När datorn har startat öppnar du Systeminställningar och klickar på Startskiva. Markera en Mac OS X-systemmapp på hårddisken.
- Om problemet uppstår ofta kan du behöva installera om systemprogrammen (se ["Installera om programvaran som följde med iMac", på sidan 48](#page-47-0)).

### **Om iMac inte går att slå på eller inte startar**

- Kontrollera att nätsladden är ansluten till datorn och till ett fungerande eluttag.
- + Starta datorn med strömbrytaren ( $\bigcup$ ) och tryck omedelbart ner tangenterna kommando ( $\mathcal{H}$ ), alt ( $\in$ ), P och R tills du hör startliudet en andra gång. Detta återställer parameter-RAM (PRAM).
- Om du nyligen har installerat minne och datorn ger ifrån sig en ljudsignal var femte sekund, kontrollerar du att minnet är rätt installerat och att det är kompatibelt med din iMac. Testa att ta bort minnet du installerade och kontrollera om det går att starta datorn då (se [sida 38](#page-37-0)).
- Dra ur nätsladden och vänta minst 30 sekunder. Anslut nätsladden igen och tryck på strömbrytaren ((U) så att datorn startar.
- Om du fortfarande inte kan starta datorn, se "Mer information, service och support", [på sidan 51](#page-50-0) för information om hur du kontaktar Apple för service.

# Använda Apple Hardware Test

Om du misstänker att du har problem med maskinvaran i iMac kan du använda programmet Apple Hardware Test. Det hjälper till att undersöka om det verkar vara fel på någon av datorkomponenterna, som t.ex. minnet eller processorn.

### **Så här använder du Apple Hardware Test:**

- **1** Koppla ifrån alla externa enheter från datorn med undantag av tangentbord och mus. Om du har en Ethernetkabel ansluten så kopplar du loss den.
- **2** Starta om iMac medan du håller ner tangenten D.
- **3** Markera ditt språk när dialogrutan för att välja språk visas i Apple Hardware Test.
- **4** Tryck på returtangenten eller klicka på höger piltangent.
- **5** När huvudfönstret för Apple Hardware Test visas (efter ca 45 sekunder) följer du anvisningarna på skärmen.
- **6** Om Apple Hardware Test upptäcker ett problem visas en felkod. Skriv ner felkoden innan du söker assistans. Om Apple Hardware Test inte upptäcker några maskinvarufel så är problemet programvarurelaterat.

Om det här inte fungerar kan du mata in *Applications Install DVD* som följde med iMac för att använda Apple Hardware Test. För mer information, se filen Om Apple Hardware Test på skivan *Applications Install DVD*.

# Problem med Internetanslutning

På datorn finns programmet Inställningsassistent som hjälper dig att ställa in Internetanslutningen. Öppna Systeminställningar och klicka på Nätverk. Klicka på knappen "Hjälp mig" så öppnas inställningsassistenten för nätverk.

Om du har problem med Internetanslutningen kan du följa anvisningarna i det här avsnittet för den typ av anslutning du använder eller använda Nätverksdiagnos.

# **Så här använder du Nätverksdiagnos:**

- **1** Välj Apple  $(\hat{\bullet})$  > Systeminställningar.
- **2** Klicka på Nätverk och sedan på "Hjälp mig".
- **3** Klicka på Diagnos så öppnas Nätverksdiagnos.
- **4** Följ sedan anvisningarna på skärmen.

Om Nätverksdiagnos inte kan lösa problemet kan problemet bero på Internetleverantören som du försöker ansluta till, en extern enhet som du använder för anslutning till Internetleverantören, eller den servern som du försöker ansluta till. Pröva att följa anvisningarna i följande avsnitt.

# **Kabelmodem, DSL-modem eller Internetanslutning via ett lokalt nätverk**

Kontrollera att alla modemkablar är ordentligt inkopplade: kontrollera att modemet får ström och att både kabeln mellan modemet och datorn samt kabeln mellan modemet och telefonjacket är inkopplade i bägge ändar. Kontrollera även kablar och strömförsörjning till eventuella hubbar, switchar eller routrar.

### **Stäng av och sätt på modemet och återställ det**

Slå av DSL- eller kabelmodemet några minuter och slå sedan på det igen. Vissa leverantörer rekommenderar att du kopplar loss modemets nätsladd. Om modemet har en återställningsknapp kan du trycka på den innan du slår av och på strömmen eller efteråt.

*Viktigt:* Anvisningar om modem gäller inte för dem som ansluter via nätverk. I ett lokalt nätverk finns det ofta utrustning som hubbar, switchar, routrar och kopplingspaneler som kabel- och DSL-modemanvändare inte behöver. Om du arbetar i ett lokalt nätverk bör du i första hand tala med din nätverksadministratör, inte med Internetleverantören.

### **PPPoE-anslutningar**

Om du inte kan ansluta till din Internetleverantör via PPPoE (Point to Point Protocol over Ethernet) kontrollerar du att du har fyllt i rätt uppgifter i inställningspanelen Nätverk.

# **Så här anger du PPPoE-inställningar:**

- 1 Väli Apple ( $\hat{\boldsymbol{s}}$ ) > Systeminställningar.
- **2** Klicka på Nätverk.
- **3** Klicka på lägg till-knappen (+) nertill i listan med nätverksanslutningstjänster och välj PPPoE från popupmenyn Gränssnitt.
- **4** Välj ett gränssnitt för PPPoE-tjänsten från popupmenyn Ethernet. Välj Ethernet om du ansluter till ett fast nätverk, eller AirPort om du ansluter till ett trådlöst nätverk.
- **5** Ange uppgifterna du fått från din Internetleverantör, exempelvis användarnamn, lösenord och PPPoE-tjänstenamn (om din Internetleverantör kräver det).
- **6** Klicka på Utför för att aktivera inställningarna.

### **Nätverksanslutningar**

Kontrollera att Ethernetkabeln är ordentligt ansluten till datorn och till nätverket. Kontrollera kablar och strömförsörjning till hubbar, switchar och routrar.

Om du har två eller flera datorer som delar på en anslutning måste du kontrollera att nätverket är korrekt inställt för detta. Du behöver veta om din Internetleverantör tillhandahåller en eller flera IP-adresser, en för varje dator.

Om leverantören bara delar ut en enda IP-adress måste du använda en router för att dela uppkopplingen. Routern kan dela en anslutning med hjälp av tjänster som NAT (Network Address Translation) eller "IP masquerading". Leta efter inställningsinformation i dokumentationen som följde med routern, eller fråga den person som ställde in nätverket. Du kan använda en AirPort-basstation till att dela en IP-adress mellan flera datorer. Information om hur du använder en AirPort-basstation finns i Mac Hjälp. Du kan också besöka Apples webbplats för AirPort Extreme på adressen www.apple.com/se/support/airport.

Om du inte kan lösa problemet med hjälp av dessa steg bör du kontakta din Internetleverantör eller nätverksadministratör.

# Problem med trådlös kommunikation via AirPort Extreme

Om du har problem med trådlös nätverksanslutning via AirPort Extreme:

- Â Kontrollera att datorn eller nätverket som du försöker ansluta till fungerar och har en basstation för trådlös kommunikation.
- Se till att du har ställt in programmet enligt anvisningarna som följde med basstationen eller anslutningspunkten.
- Â Kontrollera att datorn befinner sig inom räckhåll för den andra datorn eller nätverkets trådlösa basstation. Om det finns elektronisk utrustning eller metallföremål i närheten kan räckvidden minska. Du kan prova med att flytta på datorn och se om det hjälper.
- Kontrollera i AirPort-statusmenyn ( $\widehat{\mathcal{F}}$ ) i menyraden. Upp till fyra streck visar signalstyrkan. Om signalstyrkan är låg provar du med att byta plats.
- Läs mer i AirPort Hjälp som du hittar om du väljer Hjälp > Mac Hjälp och sedan väljer Bibliotek > AirPort Hjälp från menyraden. Läs också anvisningarna som följde med den trådlösa enheten för mer information.

# Hålla programvaran uppdaterad

Du kan ansluta till Internet och använda Programuppdatering, som automatiskt hämtar och installerar de senaste kostnadsfria programversionerna, drivrutinerna och andra förbättringar från Apple.

När du är ansluten till Internet kontrollerar Programuppdatering om det finns några uppdateringar för datorn. Du kan ställa in datorn så att den regelbundet söker efter nya uppdateringar, så att du sedan kan hämta och installera uppdaterad programvara.

# **Så här kontrollerar du om det finns uppdateringar:**

- **1** Väli Apple ( $\bullet$ ) > Systeminställningar.
- **2** Klicka på symbolen Programuppdatering och följ anvisningarna på skärmen.
	- Om du vill ha mer information söker du efter "Programuppdatering" i Mac Hjälp.
	- Den senaste informationen om Mac OS X hittar du på www.apple.com/se/macosx.

# När ett program inte svarar

I undantagsfall kan det hända att program "låser sig". Med Mac OS X kan du avsluta program som inte svarar, utan att behöva starta om iMac. När du avslutar ett program som låst sig kan du fortfarande spara det du har gjort i andra program.

### **Så här tvångsavslutar du ett program:**

**1** Tryck på tangenterna kommando ( $\mathcal{H}$ )-alternativ ( $\leq$ )-Esc eller välj Apple ( $\mathcal{L}$ ) > Tvångsavsluta.

Dialogrutan Tvångsavsluta visas med programmet markerat.

**2** Klicka på Tvångsavsluta.

Programmet avslutas men övriga program förblir öppna.

# <span id="page-47-0"></span>Installera om programvaran som följde med iMac

Använd programinstallationsskivorna som följde med din dator när du vill installera om Mac OS X eller program som följde med datorn. Du kan välja "Arkivera och installera" vilket sparar dina befintliga filer och inställningar eller "Radera och installera" vilket raderar alla dina data.

*Viktigt:* Apple rekommenderar att du säkerhetskopierar data på hårddisken innan du återskapar programvaran. Eftersom alternativet "Radera och installera" raderar hårddisken, bör du göra säkerhetskopior av viktiga filer innan du installerar Mac OS X och andra program. Apple ansvarar inte för data som gått förlorade.

# **Installera Mac OS X**

### **Så här installerar du Mac OS X:**

- **1** Säkerhetskopiera viktiga filer.
- **2** Mata in skivan *Mac OS X Install DVD* som följde med datorn.
- **3** Dubbelklicka på Installera Mac OS X.
- **4** Följ sedan anvisningarna på skärmen.

*Obs!* Vill du återställa Mac OS X till de ursprungliga fabriksinställningarna klickar du på Alternativ  $(\simeq)$  i panelen Väli målplats i installeraren och väljer "Radera och installera". Om du väljer "Radera och Installera" visas ett meddelande som påminner dig att använda skivan *Applications Install DVD* för att installera om de program som följde med datorn.

- **5** När installationen är klar klickar du på Starta om för att starta om datorn.
- **6** Besvara frågorna i Inställningsassistent för att ställa in ditt användarkonto.

# **Installera program**

Om du installerar om Mac OS X på datorn och väljer alternativet "Radera och installera" måste du installera om programmen som följde med datorn, exempelvis iLifeprogrammen.

### **Så här installerar du programmen som följde med datorn:**

- **1** Säkerhetskopiera viktiga filer.
- **2** Mata in skivan *Applications Install DVD* som följde med datorn.
- **3** Dubbelklicka på Install Bundled Software.
- **4** Följ sedan anvisningarna på skärmen.
- **5** När installationen är klar klickar du på Avsluta.

# Andra problem

Om det krånglande programmet levererats av någon annan tillverkare än Apple, kontaktar du den som tillverkat programmet. Programtillverkare har ofta programuppdateringar på sina webbplatser.

Du kan leta efter och installera den senaste Apple-programvaran i inställningspanelen Programuppdatering i Systeminställningar iMac är inställd på att automatiskt leta efter uppdateringar en gång i veckan, men du kan ställa in den att leta en gång om dagen eller en gång i månaden. Du kan också leta efter uppdateringar manuellt. Mer information får du om du väljer Hjälp > Mac Hjälp och söker efter "programuppdateringar".

## **Om du har problem med att mata in en skiva**

- Â Tryck försiktigt in skivan i enheten med en jämn och långsam rörelse tills dina fingrar nuddar vid datorn.
- Använd endast skivor av standardformat.

### **Om du inte kan mata ut en skiva**

- Avsluta alla program som kan tänkas använda skivan och tryck sedan på utmatningstangenten  $(4)$  på tangentbordet.
- Öppna ett Finder-fönster och klicka på utmatningsknappen bredvid skivsymbolen i sidofältet, eller dra skivsymbolen från skrivbordet till papperskorgen.
- Logga ut från ditt användarkonto genom att välja Apple-menyn > Logga ut "Användare" (ditt kontonamn visas i menyn) och tryck sedan på utmatningstangenten  $(4)$  på tangentbordet.
- Starta om iMac medan du håller ner musknappen.

### **Om du har problem med att rulla med Apple-musen**

- Â Om det går trögt att rulla eller om rullningskulan inte rullar uppåt, neråt eller åt sidorna kan du behöva rengöra den. Håll musen upp och ner och rulla runt kulan kraftfullt samtidigt som du rengör den.
- Mer information finns i ["Rengöra Apple-musen", på sidan 62.](#page-61-0)

# **Om du har problem med iMac eller med systemprogramvaran Mac OS**

- Â Om du inte hittar svaret på din fråga i den här handboken kan du söka i Mac Hjälp efter anvisningar och information om felsökning. Välj Hjälp > Mac Hjälp i Finder.
- Â Besök Apples webbplats för teknisk support på adressen www.apple.com/se/support för aktuell felsökningsinformation och de senaste programuppdateringarna.

### **Om inställningarna för datum och tid ofta går förlorade**

• Du kan behöva byta ut det interna reservbatteriet. Se "Mer information, service och [support", på sidan 51](#page-50-0) för mer information om hur du kontaktar Apple för service.

# <span id="page-50-0"></span>Mer information, service och support

Din iMac innehåller inga delar som användaren själv kan reparera eller byta ut, med undantag för tangentbord, mus och minne. Om datorn behöver service kontaktar du Apple eller tar med din iMac till ett auktoriserat Apple-serviceställe. Mer information om iMac finns på Internet, i Mac Hjälp, Systeminformation och Apple Hardware Test.

### **Information på Internet**

Du hittar information om service och support på adressen www.apple.com/se/support. Välj land från popupmenyn. Du kan söka i AppleCare Knowledge Base, leta efter programuppdateringar eller få hjälp i Apples olika diskussionsgrupper.

### **Mac Hjälp**

Svar på dina frågor, anvisningar och felsökningsinformation kan du ofta hitta i Mac Hjälp. Välj Hjälp > Mac Hjälp.

# **Systeminformation**

Information om din iMac får du genom Systeminformation. Där får du bland annat veta vilken maskin- och programvara som installerats, datorns serienummer och operativsystem och hur mycket minne datorn har. Du öppnar Systeminformation genom att välja Apple ( $\bullet$ ) > Om den här datorn från menyraden och klicka på Mer info.

# **Service och support från AppleCare**

iMac levereras med 90 dagars teknisk support och ett års reparationsgaranti för maskinvara hos ett auktoriserat Apple-reparationscenter så som ett Apple-auktoriserat serviceställe eller en av Apples butiker. Genom att köpa AppleCare Protection Plan kan du förlänga service- och supportperioden. Vill du ha mer information kan du besöka www.apple.com/support/products eller den webbplats som anges för ditt land nedan.

Om du behöver support kan AppleCares personal ge dig hjälp per telefon med att installera och starta program samt med grundläggande felsökning. Ring närmaste supportcenter (kostnadsfritt de första 90 dagarna). Ha information om datorns inköpsdatum och serienummer till hands när du ringer.

*Obs!* Din rätt till 90 dagars kostnadsfri telefonsupport börjar vid inköpsdatumet. Telefonavgifter kan tillkomma.

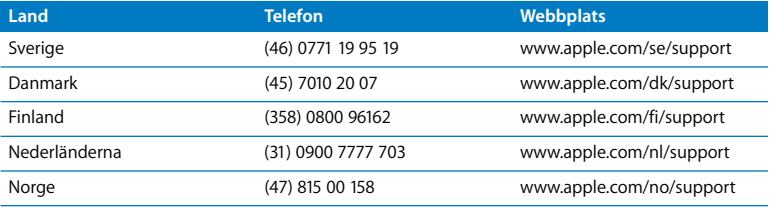

Telefonnumren gäller med förbehåll för ändringar och lokala telefonavgifter kan tillkomma. En fullständig lista finns på webben:

**www.apple.com/contact/phone\_contacts.html**

# Hitta datorns serienummer

Det finns flera sätt att ta reda på datorns serienummer:

- Välj Apple ( $\bullet$ ) i menyraden och klicka på Om den här datorn. Klicka på versionsnumret under "Mac OS X" så bläddrar du mellan Mac OX-versionsnumret, OS-byggversionen och serienumret.
- Klicka på Finder-symbolen och öppna /Program/Verktygsprogram/ Systeminformation. Klicka på Maskinvara på panelen Innehåll.
- Titta på undersidan av iMac-stativet.

**5**

# **5 Sist, men inte minst**

**www.apple.com/se/enviromment**

**Mac Hjälp ergonomi**

För att skydda både dig själv och din utrustning bör du följa dessa anvisningar när du rengör och hanterar iMac så att du kan arbeta tryggt och säkert. Ha alltid dessa anvisningar till hands som referens.

*ANMÄRKNING:* Felaktig förvaring eller användning av datorn kan innebära att tillverkarens garanti inte gäller.

# Viktig säkerhetsinformation

*VARNING:* Om du inte följer dessa säkerhetsinstruktioner kan eld, elektriska stötar eller andra skador uppstå.

**Korrekt hantering** Ställ din iMac på en stabil arbetsyta. Tryck aldrig in föremål i ventilationsöppningarna.

**Undvik vatten och fuktiga utrymmen** Använd eller förvara inte din iMac i närheten av vätskor, t.ex. dryck, tvätthoar, badkar, duschkabiner. Skydda din iMac mot fukt och våt väderlek som regn, snö och dimma.

**Ström** Det enda sättet att helt stänga av strömmen är att koppla loss nätsladden. Dra i själva kontakten, inte i sladden. Koppla alltid loss nätsladden innan du öppnar datorn för att installera minne.

Dra ur nätsladden (dra i kontakten, inte i sladden) och koppla ur Ethernetkabeln eller telefonsladden om:

- Â du vill lägga till minne
- Â nätsladden eller nätkontakten är sliten eller skadad
- Â du råkar spilla något på datorn
- iMac utsätts för regn eller extrem fuktighet
- İMac har tappats eller höljet blivit skadat
- du misstänker att datorn är i behov av service eller reparation
- Â du vill rengöra datorns hölje (följ anvisningarna i den här handboken)

*Viktigt:* Det enda sättet att helt stänga av strömmen är att koppla loss nätsladden. Se till att du alltid har åtminstone ena änden av nätsladden inom räckhåll när du arbetar med datorn, så att du kan dra ur den om det behövs

*VARNING:* Nätadaptern har en jordad kontakt. Den jordade kontakten ska anslutas till ett jordat nätuttag. Om du inte har tillgång till något jordat uttag bör du kontakta en elektriker som kan installera ett sådant. Du skyddar både datorn och dig själv genom att använda ett jordat uttag.

## **Teknisk information:**

- Â *Spänning:* 100 till 240 V, växelström
- Â *Ström:* 3 A, maximalt
- Â *Frekvens:* 50 till 60 Hz

**Hörselskador** Din hörsel kan ta skada om du använder hörlurar på hög volym. Det finns risk att du vänjer dig vid för hög volym. Det kan leda till hörselskador trots att du upplever volymen som normal. Om det ringer i öronen eller om du upplever andras tal som dämpat bör du sluta använda hörlurar och kontrollera din hörsel. Ju högre volym, desto mindre tid tar det innan hörseln påverkas. Hörselexperter rekommenderar att du skyddar hörseln genom att:

- Begränsa tiden som du använder hörlurar på hög volym.
- Undvika att höja volymen för att stänga ute buller i omgivningen.
- Sänka volymen om du inte kan höra personer som pratar intill dig.

**Högriskmiljöer** Den här datorn är inte avsedd att användas vid drift av kärnkraftverk, flygplansnavigering eller kommunikationssystem, flygtrafikledning, eller för något annat ändamål där ett systemfel kan orsaka dödsfall, personskador eller allvarliga miljöskador.

# **Information om lasern i optiska skivenheter**

*VARNING:* Installera och använd alltid utrustningen enligt anvisningarna i handboken som följde med den.

Den optiska skivenheten i datorn innehåller en laser som är ofarlig vid normal användning, men som kan skada ögonen om den monteras isär. För din egen säkerhet bör du anlita ett Apple-auktoriserat serviceställe om utrustningen behöver repareras.

*Viktigt:* All elektrisk utrustning kan vara farlig om den används på fel sätt. Användning av den här och liknande produkter måste alltid övervakas av en vuxen. Lämna aldrig barn utan tillsyn när de använder elektrisk utrustning och låt dem inte hantera elkablar.

*VARNING:* Tryck aldrig in några föremål i datorns ventilationsöppningar i höljet. Du kan skada både dig själv och datorn.

# **Utför inga reparationer själv**

Din iMac innehåller inga delar som användaren själv kan reparera eller byta ut, med undantag för tangentbord, mus och minne (se ["Installera minne", på sidan 33\)](#page-32-0). Försök inte öppna din iMac. Om din iMac behöver service läser du service- och supportinformationen som följde med datorn. Där finns anvisningar om hur du kontaktar ett Apple-auktoriserat serviceställe eller Apple när datorn behöver service.

Om du öppnar iMac eller installerar något annat än minne riskerar du att skada datorn. Sådan skada täcks inte av garantin på iMac.

# Viktig information om hantering

*ANMÄRKNING:* Om du inte följer dessa hanteringsanvisningar kan du skada iMac eller annan egendom.

**Arbetsförhållanden** Om du använder iMac under andra förhållanden än nedanstående kan det påverka datorns prestanda:

- Â *Arbetstemperatur:* 10° till 35° C
- Â *Förvaringstemperatur:* -40° till 85° C
- Â *Relativ luftfuktighet:* 5 % till 95 % (icke-kondenserande)
- Â *Maximal höjd över havet vid arbete:* 3048 meter

**Slå på iMac** Slå aldrig på iMac om inte alla in- och utvändiga delar sitter på plats. Att arbeta med datorn när delar saknas kan vara farligt och skada datorn.

**Bära iMac** Innan du lyfter eller flyttar iMac stänger du av den och kopplar loss all sladdar som är anslutna. Lyft datorn genom att ta tag i datorns sidor.

**Använda kontakter och portar** Tvinga aldrig in en kontakt i en port. När du ansluter en enhet ser du till att det inte finns skräp i porten, att kontakten passar till porten och att du har placerat kontakten rätt i förhållande till porten.

**Använda den optiska enheten** SuperDrive-enheten i iMac fungerar med skivor av standardformatet 12 cm. Oregelbundet formade skivor eller skivor som är mindre än 12 cm stöds inte.

**Förvara din iMac** Om du inte ska använda din iMac under en längre tid bör du förvara den svalt (lämpligen cirka 22° C).

# Rengöring av iMac

Följ de här anvisningarna när du rengör utsidan på iMac och dess komponenter:

- Stäng av datorn och koppla loss alla kablar.
- Â Rengör utsidan av datorn med en lätt fuktad, mjuk och luddfri trasa. Se till att fukt inte tränger in i några öppningar. Spraya inte vätska direkt på datorn.
- Â Använd inte spray, lösningsmedel eller rengöringsmedel som innehåller slipmedel.

# **Rengöring av iMacs bildskärm**

Rengör skärmen med den rengöringsduk som följde med datorn.

### **Så här rengör du skärmen på din iMac:**

- Stäng av datorn och koppla loss alla kablar.
- Â Fukta rengöringsduken som följde med datorn (eller en annan ren, mjuk och luddfri trasa) med vatten och torka av skärmen. Spraya inte vätska direkt på skärmen.

# <span id="page-61-0"></span>**Rengöra Apple-musen**

Då och då kan du behöva rengöra musen, eftersom damm och smuts lätt samlas runt rullningskulan. Håll musen upp och ner och rulla runt kulan kraftfullt med den rengöringsduk som följde med datorn (eller en annan mjuk, luddfri trasa) så att partiklar som kan ha fastnat på kulan lossnar.

# Arbeta bekvämt

Här får du några tips om hur du skapar en ergonomiskt bra arbetsplats.

# **Tangentbord**

När du använder datorns tangentbord bör du sitta så att du inte spänner axlarna. Vinkeln mellan över- och underarmen ska vara rät. Håll handen och handleden rakt utsträckta.

Byt handställning ofta så att du inte blir trött i handlederna. En del datoranvändare kan drabbas av värk i händer, handleder eller armar efter flera timmars arbete utan paus. Om du får ihållande värk eller obehagskänslor i händer, handleder eller armar bör du uppsöka läkare.

# **Mus**

Om du arbetar med extern en mus placerar du den i samma höjd som tangentbordet inom bekvämt avstånd.

# **Stol**

Använd en justerbar stol som ger stöd åt nedre delen av ryggen. Sitt så att låren är parallella med golvet och ha båda fötterna i golvet eller på en fotplatta. Ryggstödet ska stödja nedre delen av din rygg. Följ tillverkarens anvisningar och ställ in ryggstödet så att det passar dig.

Du kanske måste höja stolen så att vinkeln mellan över- och underarm blir rätt. Om du då inte når ner med båda fötterna till golvet kan du använda en fotplatta. Du kan även sänka skrivbordet så att behovet av en fotplatta försvinner eller använda ett skrivbord med nedsänkning för tangentbordet.

### **Bildskärm**

Placera bildskärmen så att dess överkant befinner sig i ögonhöjd eller en aning lägre när du sitter vid tangentbordet. Du bestämmer själv vilket avstånd som känns bäst, men 45-70 cm brukar vara lagom.

Placera och vinkla bildskärmen så att du undviker störande reflexer från lampor och fönster. Ställningen gör att du kan ändra vinkeln på bildskärmen så att den passar dig bäst, vilket kan minska eller helt ta bort reflexer från ljuskällor som du inte kan flytta på.

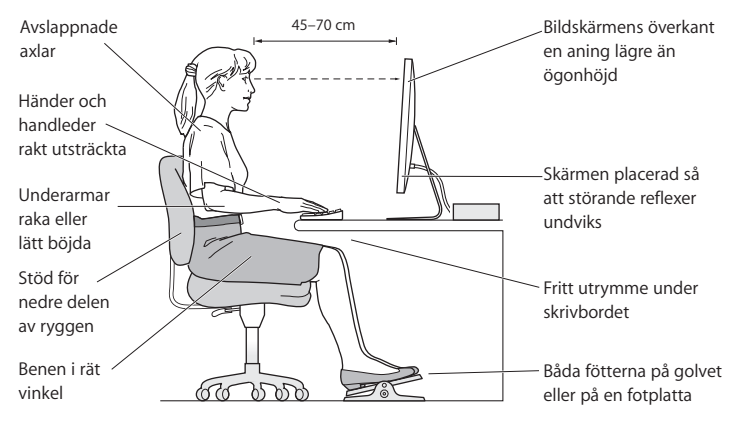

Du hittar mer information om ergonomi på webben:

**www.apple.com/se/about/ergonomics**

# Apple och miljön

Apple Inc. lägger stor vikt vid att minimera miljöpåverkan i sina processer och produkter.

Du hittar mer information på webben:

**www.apple.com/se/environment**

### **Regulatory Compliance Information**

#### **Compliance Statement**

This device complies with part 15 of the FCC rules. Operation is subject to the following two conditions: (1) This device may not cause harmful interference, and (2) this device must accept any interference received, including interference that may cause undesired operation. See instructions if interference to radio or television reception is suspected.

L'utilisation de ce dispositif est autorisée seulement aux conditions suivantes : (1) il ne doit pas produire de brouillage et (2) l'utilisateur du dispositif doit étre prêt à accepter tout brouillage radioélectrique reçu, même si ce brouillage est susceptible de compromettre le fonctionnement du dispositif.

#### **Radio and Television Interference**

This computer equipment generates, uses, and can radiate radio-frequency energy. If it is not installed and used properly—that is, in strict accordance with Apple's instructions—it may cause interference with radio and television reception.

This equipment has been tested and found to comply with the limits for a Class B digital device in accordance with the specifications in Part 15 of FCC rules. These specifications are designed to provide reasonable protection against such interference in a residential installation. However, there is no guarantee that interference will not occur in a particular installation.

You can determine whether your computer system is causing interference by turning it off. If the interference stops, it was probably caused by the computer or one of the peripheral devices.

If your computer system does cause interference to radio or television reception, try to correct the interference by using one or more of the following measures:

- **•** Turn the television or radio antenna until the interference stops.
- Move the computer to one side or the other of the television or radio.
- Move the computer farther away from the television or radio.
- Plug the computer into an outlet that is on a different circuit from the television or radio. (That is, make certain the computer and the television or radio are on circuits controlled by different circuit breakers or fuses.)

If necessary, consult an Apple Authorized Service Provider or Apple. See the service and support information that came with your Apple product. Or, consult an experienced radio/television technician for additional suggestions.

*Important:* Changes or modifications to this product not authorized by Apple Inc. could void the EMC compliance and negate your authority to operate the product.

This product has demonstrated EMC compliance under conditions that included the use of compliant peripheral devices and shielded cables between system components. It is important that you use compliant peripheral devices and shielded cables (including Ethernet network cables) between system components to reduce the possibility of causing interference to radios, television sets, and other electronic devices.

#### *Responsible party (contact for FCC matters only):*

Apple Inc. Corporate Compliance 1 Infinite Loop, MS 26-A Cupertino, CA 95014-2084

#### **Wireless Radio Use**

This device is restricted to indoor use when operating in the 5.15 to 5.25 GHz frequency band.

Cet appareil doit être utilisé à l'intérieur.

#### **Exposure to Radio Frequency Energy**

The radiated output power of the AirPort Extreme technology is below the FCC and EU radio frequency exposure limits. Nevertheless, it is advised to use the wireless equipment in such a manner that the potential for human contact during normal operation is minimized.

#### **FCC Bluetooth Wireless Compliance**

The antenna used with this transmitter must not be colocated or operated in conjunction with any other antenna or transmitter subject to the conditions of the FCC Grant.

#### **Bluetooth Industry Canada Statement**

This Class B device meets all requirements of the Canadian interference-causing equipment regulations.

Cet appareil numérique de la Class B respecte toutes les exigences du Règlement sur le matériel brouilleur du Canada.

#### **Industry Canada Statement**

Complies with the Canadian ICES-003 Class B specifications. Cet appareil numérique de la classe B est conforme à la norme NMB-003 du Canada. This device complies with RSS 210 of Industry Canada.

### **Bluetooth Europe—EU-deklaration om överensstämmelse**

This wireless device complies with the R&TTE Directive.

### **Europa – EU-deklaration om överensstämmelse**

Se www.apple.com/euro/compliance.

#### **Korea Warning Statements**

"당해 무서설비는 운용 중 전파후신 가능성이 있음" "이 기기는 인명안전과 관련된 서비스에 사용할 수 없습니다"

#### B급 기기(가정용 방송통신기기)

이 기기는 가정용(B급)으로 전자파적한등록을 한 기기로서 주로 가정에서 사용하는 것을 목적으로 하며, 모든 지역에서 사용할 수 있습니다.

#### **Singapore Wireless Certification**

Complies with **IDA** Standards DB00063

#### **Taiwan Wireless Statements**

#### 無線設備的警告聲明

經型式認證合格之低功率射頻電機,非經許可,公司、 商號或使用者均不得槽白變更頻率、加大功率或變更原 設計之特性及功能。低功率射頻電機之使用不得影響飛 航安全及干擾合法通信;經發現有干擾現象時,應立即 停用,並改善至無干擾時方得繼續使用。前項合法通信 指依電信法規定作業之無線電通信。低功率射頻電機須 忍受合法通信或工業、科學及醫療用電波輻射性電機設 備之干擾。

#### 如有這 頻率:

#### 於 5.25GHz 至 5.35GHz 區域內操作之 無線設備的警告聲明

工作頻率 5.250 ~ 5.350GHz 該頻段限於室內使用。

#### **Taiwan Class B Statement**

Class B 設備的警告聲明 NH.

### **VCCI Class B Statement**

#### 情報処理装置等電波障害自主規制について

この装置は、情報処理装置等雷波障害自主規制協議 会 (VCCI) の基準に基づくクラス B 情報技術装置で す。この装置は家庭環境で使用されることを目的と していますが、この装置がラジオやテレビジョン受 信機に近接して使用されると、受信障害を引き起こ すことがあります。

取扱説明書に従って正しい取扱をしてください。

#### **Class 1 LED-information om musen**

Apples-musen är en Class 1 LED-produkt som överensstämmer med IEC 60825-1 A1 A2.

It also complies with the Canadian ICES-003 Class B Specification.

#### **External USB Modem Information**

When connecting your iMac to the phone line using an external USB modem, refer to the telecommunications agency information in the documentation that came with your modem.

### **ENERGY STAR**® **Compliance**

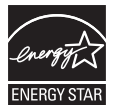

As an ENERGY STAR® partner, Apple has determined that standard configurations of this product meet the ENERGY STAR® guidelines for energy efficiency. The ENERGY STAR® program is a partnership with electronic equipment manufacturers to promote energy-efficient products. Reducing energy consumption of products saves money and helps conserve valuable resources.

This computer is shipped with power management enabled with the computer set to sleep after 10 minutes of user inactivity. To wake your computer, click the mouse or press any key on the keyboard.

For more information about ENERGY STAR®, visit: www.energystar.gov

中国

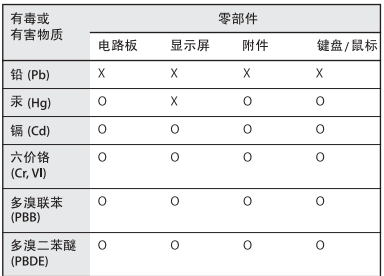

O: 表示该有毒有害物质在该部件所有均质材料中的含量均在 SJ/T 11363-2006 规定的限量要求以下。

X: 表示该有毒有害物质至少在该部件的某一均质材料中的含 量超出 SI/T 11363-2006 规定的限量要求。

根据中国电子行业标准 SJ/T11364-2006 和相关的中国 政府法规, 本产品及其某些内部或外部组件上可能带 有环保使用期限标识。取决于组件和组件制造商, 产 品及其组件上的使用期限标识可能有所不同。组件上 的使用期限标识优先于产品上任何与之相冲突的或不 同的环保使用期限标识。

### **Information om kassering och återvinning**

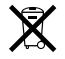

Den här symbolen betyder att produkten måste kasseras enligt lokala lagar och bestämmelser. Eftersom lampan för bakgrundsbelysning i produkten innehåller kvicksilver får produkten inte kastas tillsammans med hushållsavfallet. När produkten har tjänat ut kan du kontakta Apple eller lokala myndigheter för vidare upplysningar om vilka återvinningsalternativ som finns.

Läs mer om Apples program för återvinning på www.apple.com/se/environment/recycling.

#### **Information om batterihantering**

Lämna uttjänta batterier till återvinning.

*California:* The coin cell battery in the optional Apple Remote contains perchlorates. Special handling and disposal may apply. Refer to:

www.dtsc.ca.gov/hazardouswaste/perchlorate

*Deutschland:* Dieses Gerät enthält Batterien. Bitte nicht in den Hausmüll werfen. Entsorgen Sie dieses Gerätes am Ende seines Lebenszyklus entsprechend der maßgeblichen gesetzlichen Regelungen.

*Nederlands:* Gebruikte batterijen kunnen worden ingeleverd bij de chemokar of in een speciale batterijcontainer voor klein chemisch afval (kca) worden gedeponeerd.

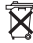

*Taiwan:*

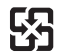

廢電池請回收

*EU – information om återvinning:*

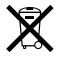

Symbolen ovan betyder att produkten enligt lokala lagar och bestämmelser inte får kastas tillsammans med hushållsavfallet. När produkten har tjänat ut måste den tas till en återvinningsstation som utsetts av lokala myndigheter. Vissa återvinningsstationer tar kostnadsfritt hand om uttjänta produkter. Genom att låta den uttjänta produkten tas om hand för återvinning hjälper du till att spara naturresurser och skydda hälsa och miljö.

 $\bullet$  Apple Inc.

© 2009 Apple Inc. Alla rättigheter förbehålls.

Den här handboken och de program som beskrivs i den är skyddade enligt lagen (1960:729) om upphovsrätt till litterära och konstnärliga verk, s.k. copyright, och all rätt förbehålls Apple Computer AB. Det innebär att varken handboken eller programmen helt eller delvis får kopieras utan skriftligt tillstånd från Apple.

Apple-logotypen är ett varumärke som tillhör Apple Inc. och är registrerat i USA och andra länder. Det tecken föreställande Apples logotyp som skrivs med alternativ ( $\leftarrow$ )-A får inte användas i kommersiellt syfte utan skriftligt tillstånd av Apple.

Informationen i handboken har kontrollerats för att vara korrekt. Apple ansvarar inte för tryck- eller korrekturfel.

1 Infinite Loop Cupertino, CA 95014-2084 USA 408-996-1010 www.apple.com

Apple, Apples logotyp, AirPort, AirPort Extreme, Cover Flow, Exposé, FireWire, GarageBand, iCal, iChat, iLife, iMac, iMovie, iPhoto, iPod, iTunes, KeyNote, Mac, Mac OS, Photo Booth, Safari och SuperDrive är varumärken som tillhör Apple Inc. och är registrerade i USA och andra länder.

Finder, FireWires logotyp, iPhone, iWeb, Spotlight och Time Machine är varumärken som tillhör Apple Inc.

AppleCare, Apple Store och iTunes Store är servicemärken som tillhör Apple Inc. och är registrerade i USA och andra länder.

ENERGY STAR är ett varumärke som är registrerat i USA.

Ordmärket och logotyperna för Bluetooth® är registrerade varumärken som ägs av Bluetooth SIG, Inc. och Apples användning av dessa märken sker under licens.

Namn på andra produkter och företag som omnämns i den här handboken kan vara varumärken som tillhör sina respektive företag. Omnämnandet av produkter från andra tillverkare än Apple sker endast i informationssyfte och bör inte betraktas som en rekommendation. Apple lämnar ingen som helst garanti för dessa produkters kvalitet, prestanda, säljbara skick eller lämplighet för visst ändamål.

Tillverkad under licens från Dolby Laboratories. Dolby, Pro Logic och Dolby-symbolen är varumärken som tillhör Dolby Laboratories. Confidential Unpublished Works, © 1992–1997 Dolby Laboratories, Inc. Alla rättigheter förbehålls.

Den produkt som beskrivs i denna handbok innehåller teknik som är patentskyddad i USA och som tillhör Macrovision Corporation och andra ägare. För att få använda denna patentskyddade teknik krävs tillstånd från Macrovision Corporation. Tekniken får endast användas för hemmabruk och i små, slutna sällskap om inte särskilt tillstånd inhämtats från Macrovision Corporation. Det är förbjudet att dekompilera eller dekonstruera programvaran.

USA- patentnummer 4 631 603, 4 577 216, 4 819 098 och 4 907 093. Licens ges endast för visning i små, slutna sällskap.

Samtidigt utgiven i USA och Kanada.